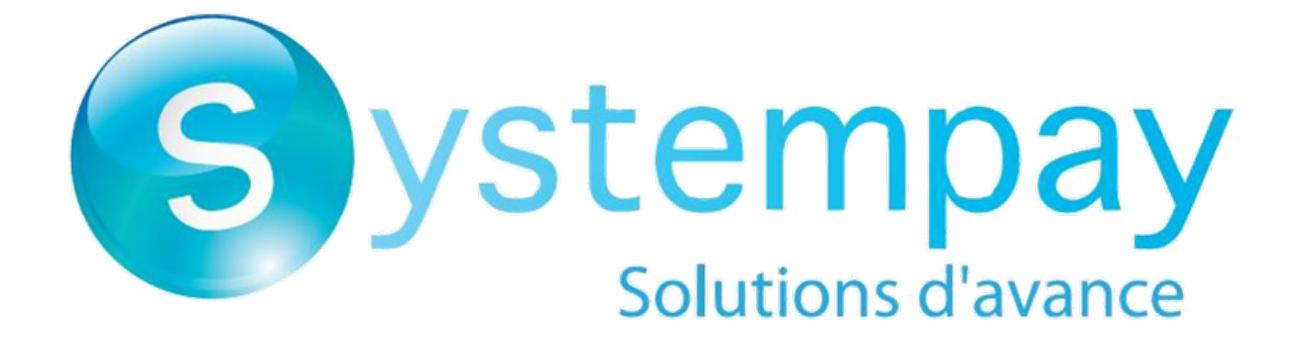

# **Intégration du module de paiement pour la plateforme Odoo**

Version du document 1.2

## Sommaire

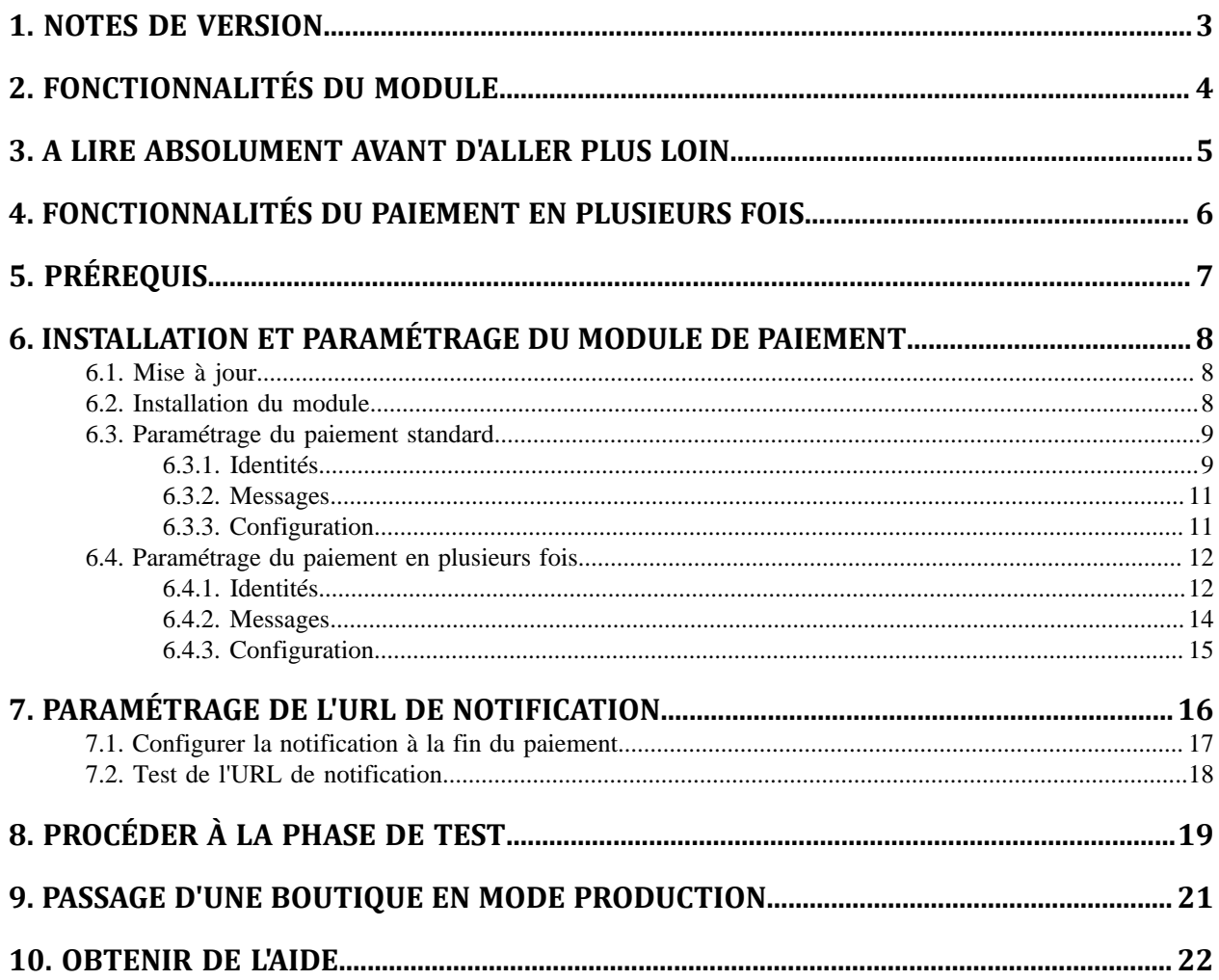

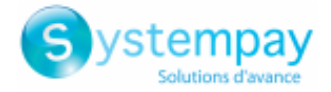

## <span id="page-2-0"></span>**1. NOTES DE VERSION**

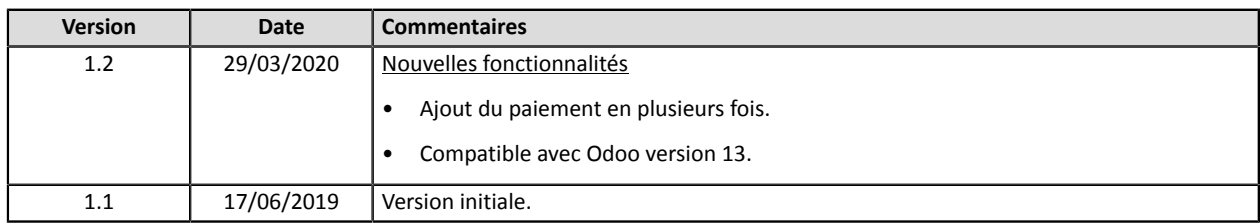

Ce document et son contenu sont strictement confidentiels. Il n'est pas contractuel. Toute reproduction et/ ou distribution de tout ou partie de ce document ou de son contenu à une entité tierce sont strictement interdites ou sujettes à une autorisation écrite préalable de BPCE Payment Services. Tous droits réservés.

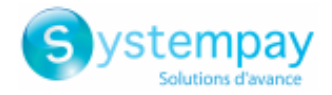

## <span id="page-3-0"></span>**2. FONCTIONNALITÉS DU MODULE**

Le module de paiement propose les fonctionnalités suivantes :

- Paiement comptant,
- paiement en plusieurs fois,
- compatible avec Odoo version 10-14,
- compatible multi langue,
- compatible multi devise,
- 3D-Secure personnalisé en fonction du montant de la commande,
- redirection automatique à la boutique lorsque le paiement est effectué,
- enregistrement systématique des commandes à la fin du paiement via une URL silencieuse (URL de notification).

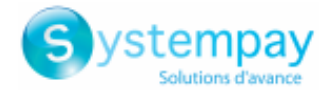

## <span id="page-4-0"></span>**3. A LIRE ABSOLUMENT AVANT D'ALLER PLUS LOIN**

L'erreur la plus fréquente concerne l'URL de notification. L'URL de notification est le seul mécanisme permettant à la plateforme Systempay de vous notifier de la fin du paiement. Le chapitre **Paramétrage de l'URL de notification** doit être lu avec attention et les indications données respectées.

Erreurs fréquentes:

- **Si votre boutique Odoo est en maintenance**
- **Si vous avez codé un .htaccess sur l'url de notification**
- **Si vous avez bloqué les adresses IP de la plateforme de paiement**
- **Si vous n'avez pas codé l'url notification dans le Back Office Marchand**

Comment vérifier que l'URL de notification est appelée:

Depuis le Back Office Marchand affichez le détail d'un paiement (double clic) puis allez dans l'onglet «**Historique**».

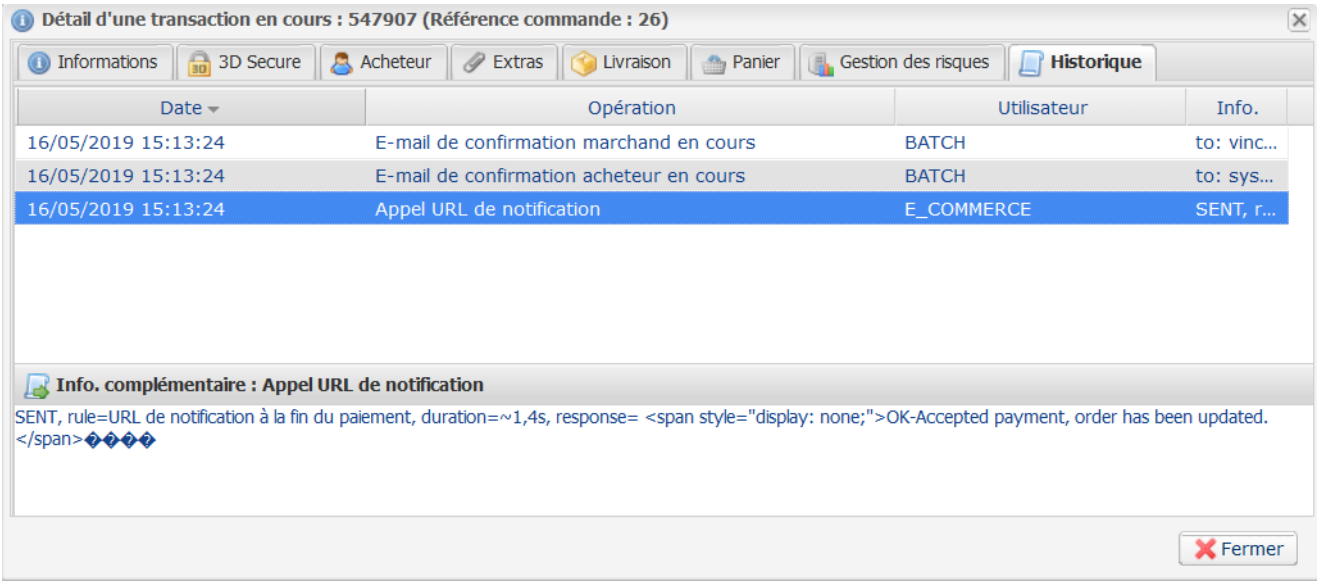

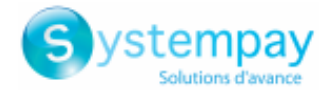

## <span id="page-5-0"></span>**4. FONCTIONNALITÉS DU PAIEMENT EN PLUSIEURS FOIS**

Ce module vous permet également de proposer du paiement en plusieurs fois. Dans le paramétrage du module vous pouvez choisir le nombre d'échéances et la période en jours entre chaque échéance.

Ce module vous permettra de visualiser dans votre Back Office Odoo une commande avec le montant total ayant été payé avec le module 3 fois sans frais par exemple.

Lors du premier paiement, une demande d'autorisation (si date de remise en banque est inférieure à date du jour + 6) du montant de la première échéance est réalisée. Vous n'avez donc pas la garantie que les échéances suivantes seront honorées. Pensez donc à surveiller que les paiements suivants seront bien autorisés.

A compter de l'échéance numéro 2, l'URL de notification n'est plus appelée, car Odoo ne gère pas une telle notification d'une commande déjà finalisée. Il ne sert à rien de rejouer l'URL de notification depuis le Back Office.

Il est cependant possible d'être notifié par e-mail en cas de refus sur les échéances suivantes, il suffit d'activer et de paramétrerla règle **E-mail de refus échéance de paiement enNfois**. Cette règle est présente depuis le menu **Paramétrage** > **Règles de notifications** > onglet **E-mail envoyé au marchand** du Back Office Marchand.

#### **Fonctionnalité supplémentaire implémentée dans ce module**

La plateforme de paiement Systempay permet dans le cas d'un paiement en plusieurs fois de choisir également le montant de la première échéance.

#### **Exemple :**

Pour un montant de 100 EUR en 3 fois, vous pouvez fixer le pourcentage du premier paiement à 50% du montant. Cela signifie donc que le montant de la première échéance sera de 50 EUR et que les deux autres *seront de 25 EUR.*

#### **Affichage du moyen de paiement**

Dans le paramétrage du module vous pouvez définir un montant minimum à partir duquel vous souhaitez proposer le paiement en plusieurs fois.

De même vous pouvez paramétrer un montant maximum à partir duquel vous ne souhaitez pas proposer le paiement en plusieurs fois.

Pour résumer vous devez définir une plage pour laquelle vous souhaitez proposer le montant en plusieurs fois.

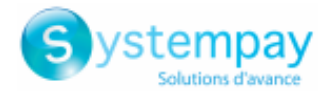

## <span id="page-6-0"></span>**5. PRÉREQUIS**

Avant de procéder à l'intégration du module de paiement, veuillez-vous assurer d'être en possession des éléments suivants :

- **Fichier du module de paiement** : Systempay\_Odoo\_10-14\_v1.2.x.zip
- **Identifiant de votre boutique**
- **Clé de test ou de production**

L'identifiant de la boutique ainsi que les clés sont disponibles sur le Back Office Marchand (Menu : **Paramétrage** > **Boutique** > **Clés**)

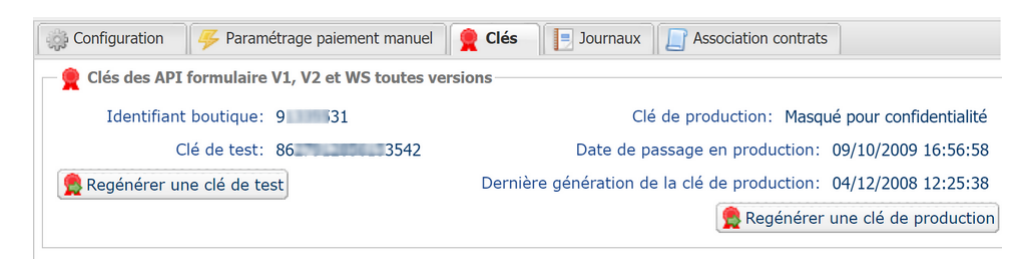

Pour rappel, votre Back Office Marchand est disponible à cette adresse:

*<https://paiement.systempay.fr/vads-merchant/>*

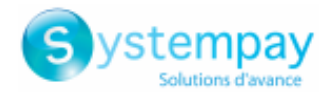

## <span id="page-7-0"></span>**6. INSTALLATION ET PARAMÉTRAGE DU MODULE DE PAIEMENT**

### <span id="page-7-1"></span>**6.1. Mise à jour**

Si le module de paiement a déjà été installé, vous devezsupprimer le dossier **payment\_systempay** présent dans le répertoire addons.

Le répertoire addons est présent depuis:

- /server/odoo/addons/ pour les serveurs Windows.
- /var/lib/odoo/addons/[VERSION]/ pour les serveurs Linux.

Si aucun **addons** n'est présent sur un de ces chemins, vérifiez la ligne **addons\_path** présente dans le fichier odoo.conf. Le chemin indique l'endroit où sont stockés les addons.

### <span id="page-7-2"></span>**6.2. Installation du module**

- **1.** Dézipper le fichier **Systempay\_Odoo\_10-14\_v1.2.x.zip**.
- **2.** Copier le répertoire **payment\_systempay** dans le dossier **addons** de Odoo.
- **3.** Le répertoire addons est présent depuis:
	- /server/odoo/addons/ pour les serveurs Windows.
	- /var/lib/odoo/addons/[VERSION]/ pour les serveurs Linux.

Si aucun **addons** n'est présent sur un de ces chemins, vérifiez la ligne **addons\_path** présente dans le fichier odoo.conf. Le chemin indique l'endroit où sont stockés les addons.

- **4.** Mettre à jour le cache des applications Odoo, il faudra:
	- Activer le mode développeur depuis le Back Office Odoo (**Configuration** > **Activer le mode développeur**), puis aller dans le menu **Application** et sélectionner **Mettre à jour la liste des Applications**.
	- Redémarrer le serveur Odoo avec la commande **sudo systemctl restart odoo** depuis Linux, ou en redémarrant le service Odoo depuis Windows.
- **5.** Se rendre dans le menu **Applications** depuis le Back Office Odoo.
- **6.** Enlever le filtre **Applications** dans la barre de recherche et saisir **systempay**.
- **7.** Cliquer sur le bouton **Installer** (ou mettre à jour).

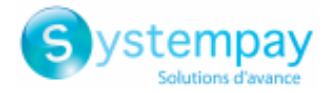

### <span id="page-8-0"></span>**6.3. Paramétrage du paiement standard**

Depuis le Back Office Odoo:

- **1.** Allez dans le menu **Sites Web**.
- **2.** Dans le menu **Configuration**, cliquez sur **Intermédiaires de paiement** dans la catégorie **eCommerce**.
- **3.** Cliquez sur le module **Systempay - Paiement standard**.
- **4.** Cliquez sur le bouton **Modifier** pour paramétrer le module de paiement.

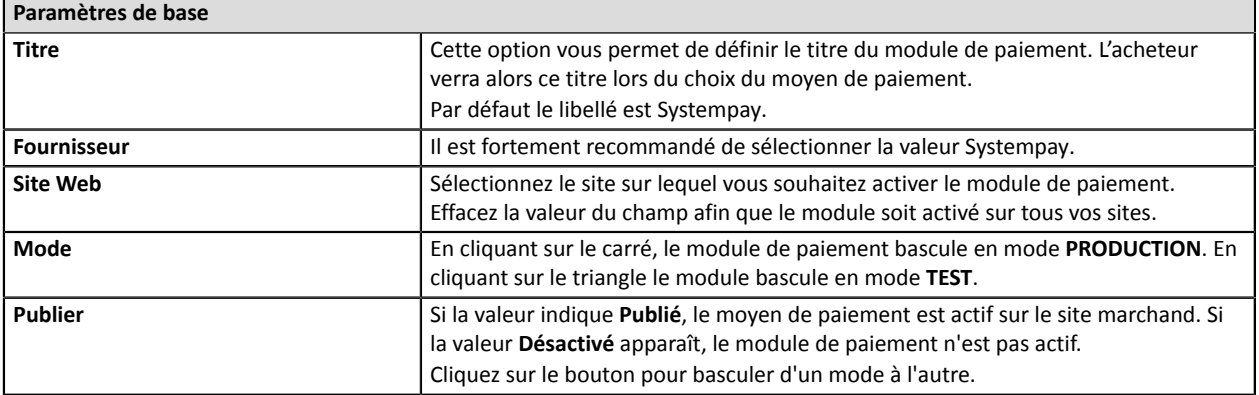

La configuration du module de paiement est divisé en 3 parties:

- Identités
- Configuration
- Messages

#### <span id="page-8-1"></span>**6.3.1. Identités**

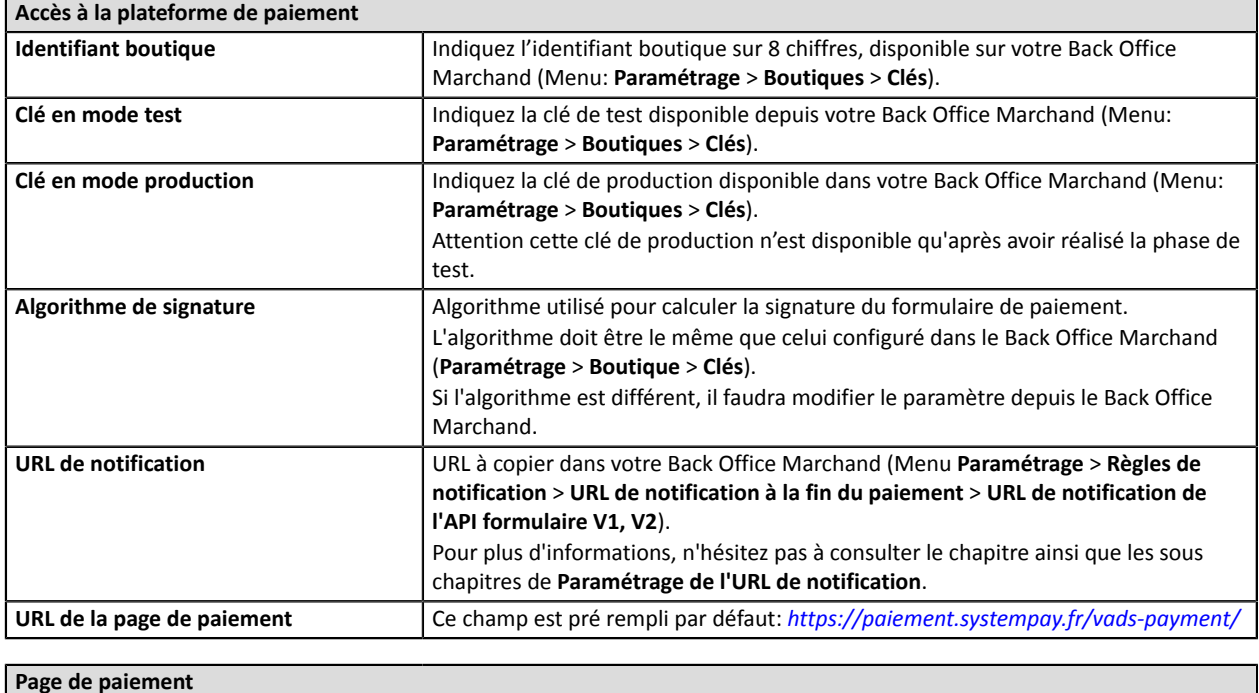

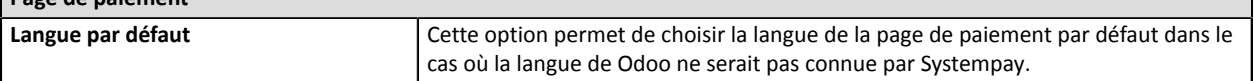

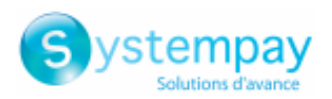

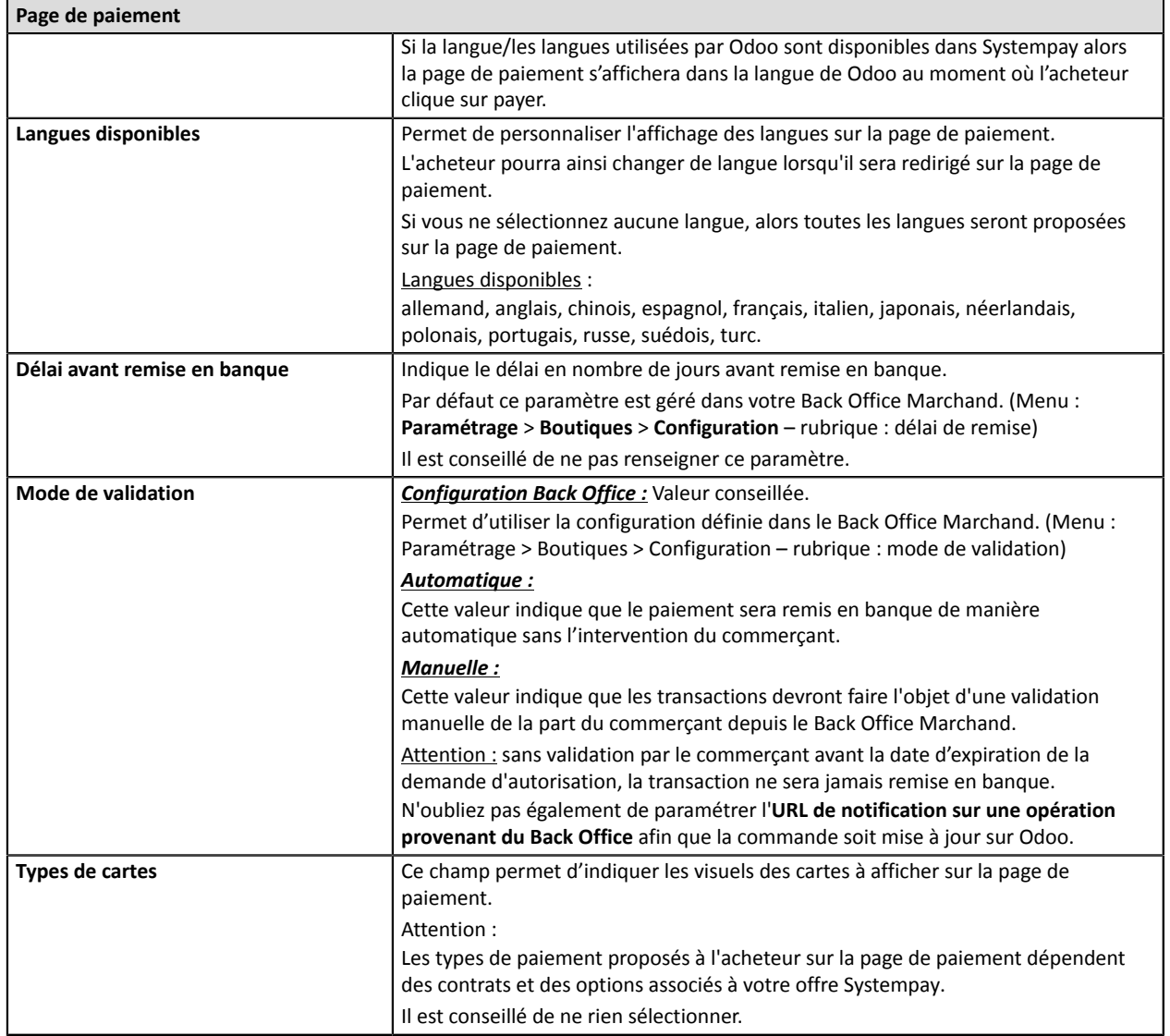

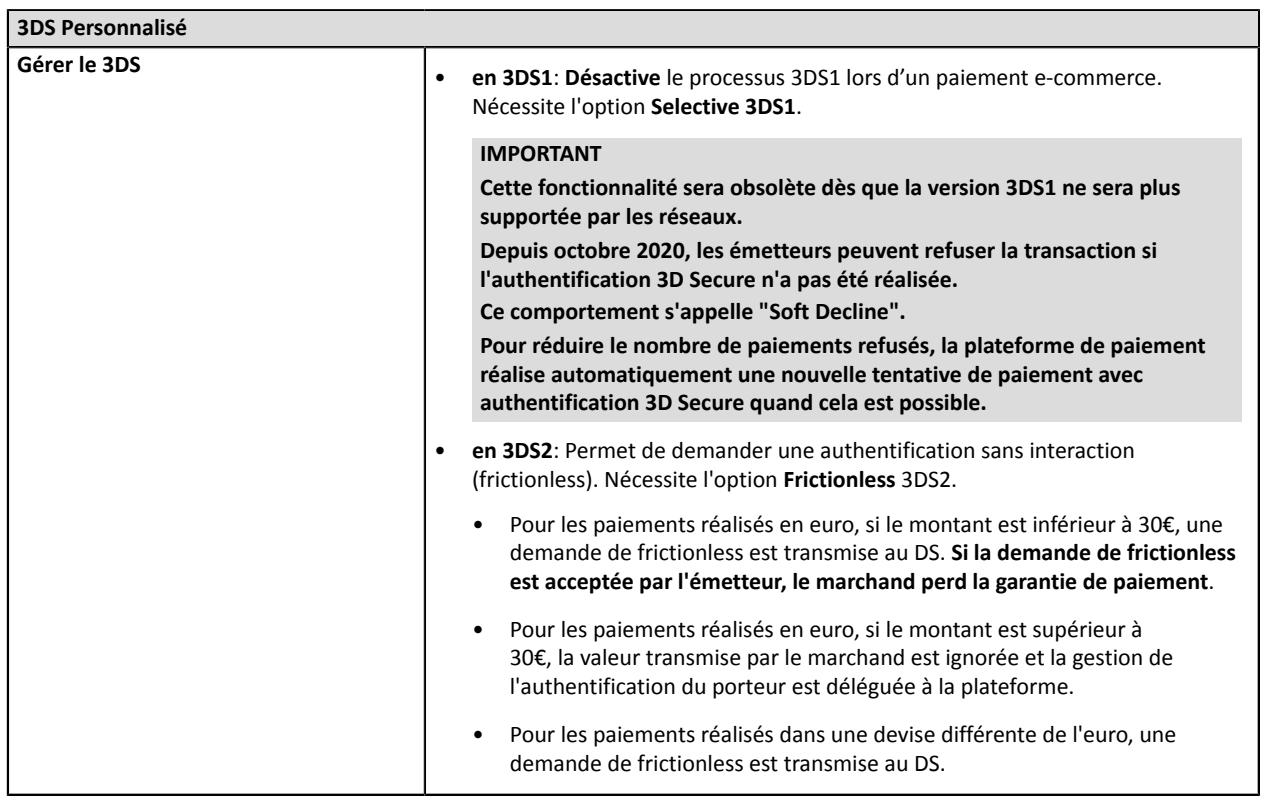

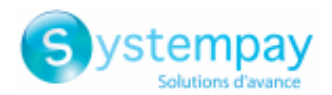

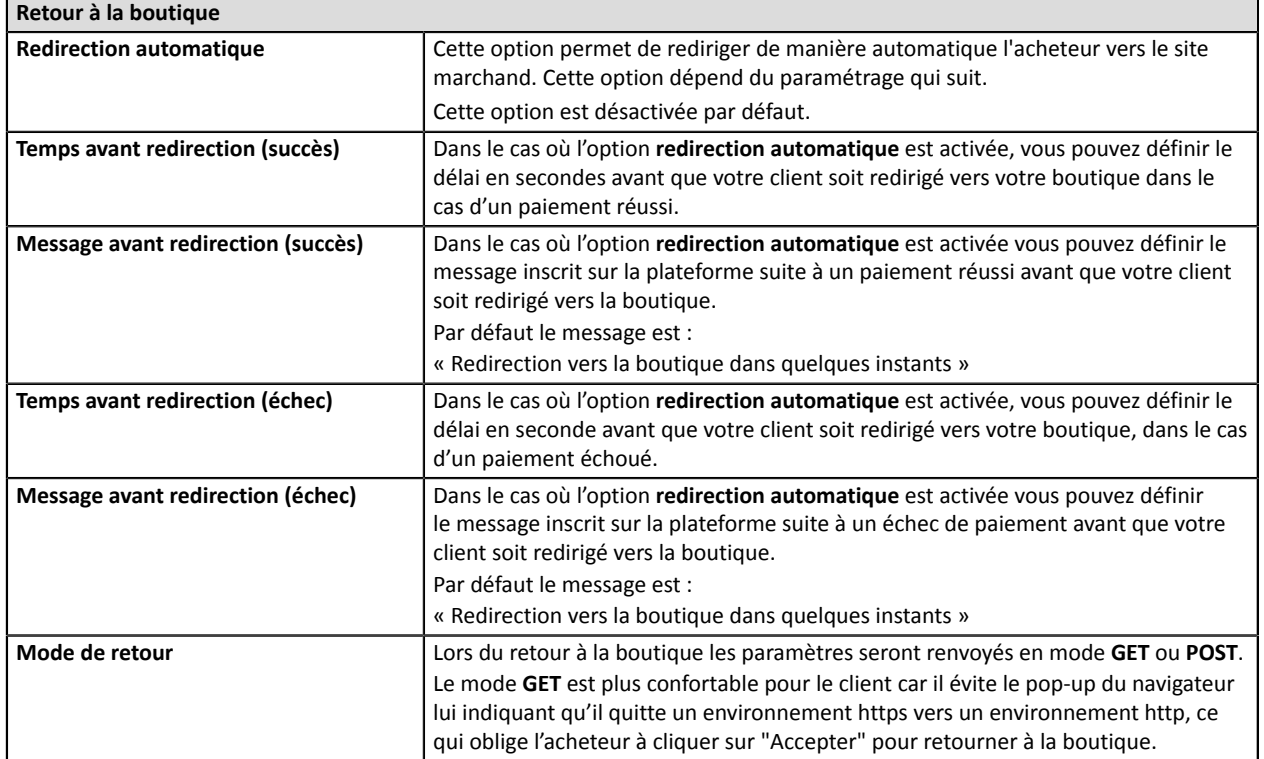

Une fois le paramétrage terminé, cliquez sur le bouton **Sauvegarder**.

#### <span id="page-10-0"></span>**6.3.2. Messages**

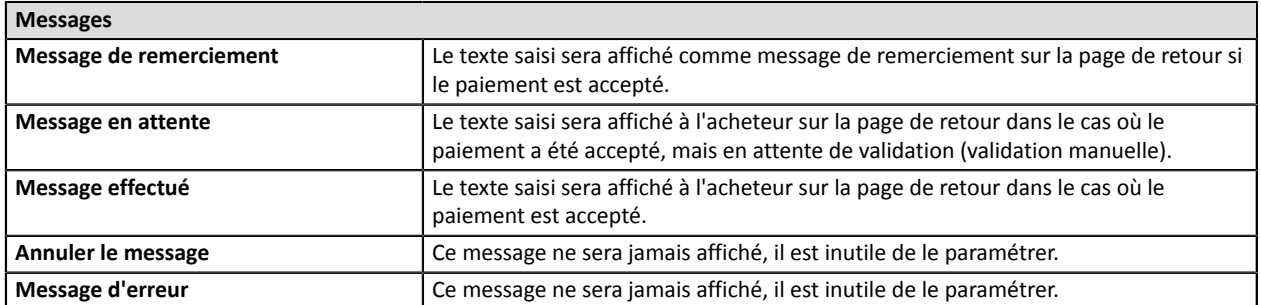

Une fois le paramétrage terminé, cliquez sur le bouton **Sauvegarder**.

#### <span id="page-10-1"></span>**6.3.3. Configuration**

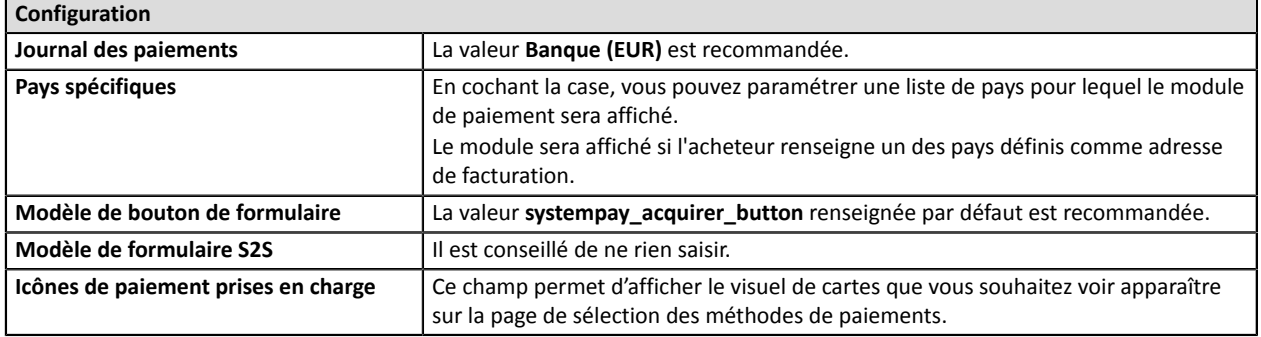

Une fois le paramétrage terminé, cliquez sur le bouton **Sauvegarder**.

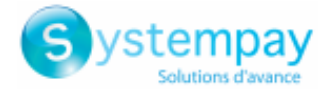

## <span id="page-11-0"></span>**6.4. Paramétrage du paiement en plusieurs fois**

Depuis le Back Office Odoo:

- **1.** Allez dans le menu **Sites Web**.
- **2.** Dans le menu **Configuration**, cliquez sur **Intermédiaires de paiement** dans la catégorie **eCommerce**.
- **3.** Cliquez sur le module **Systempay - Paiement en plusieurs fois**.
- **4.** Cliquez sur le bouton **Modifier** pour paramétrer le module de paiement.

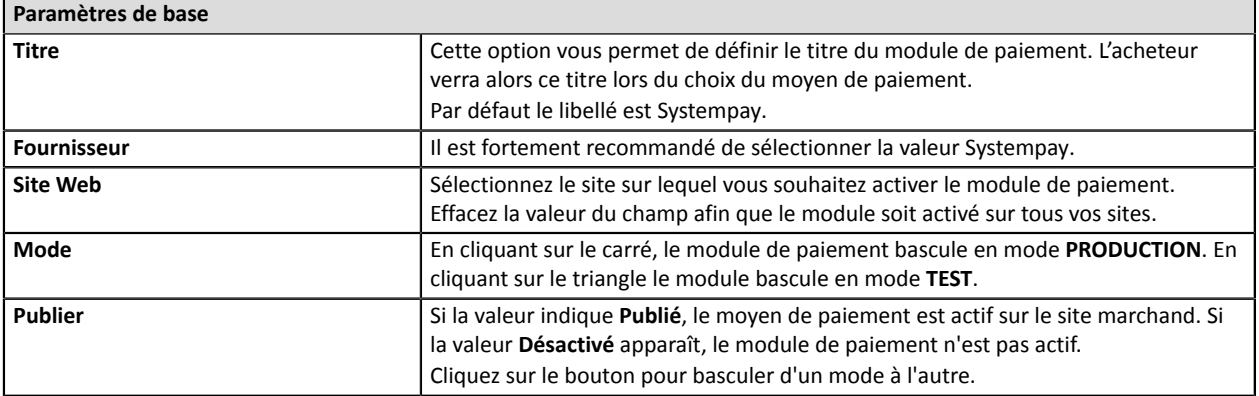

La configuration du module de paiement est divisé en 3 parties:

- Identités
- Configuration
- Messages

#### <span id="page-11-1"></span>**6.4.1. Identités**

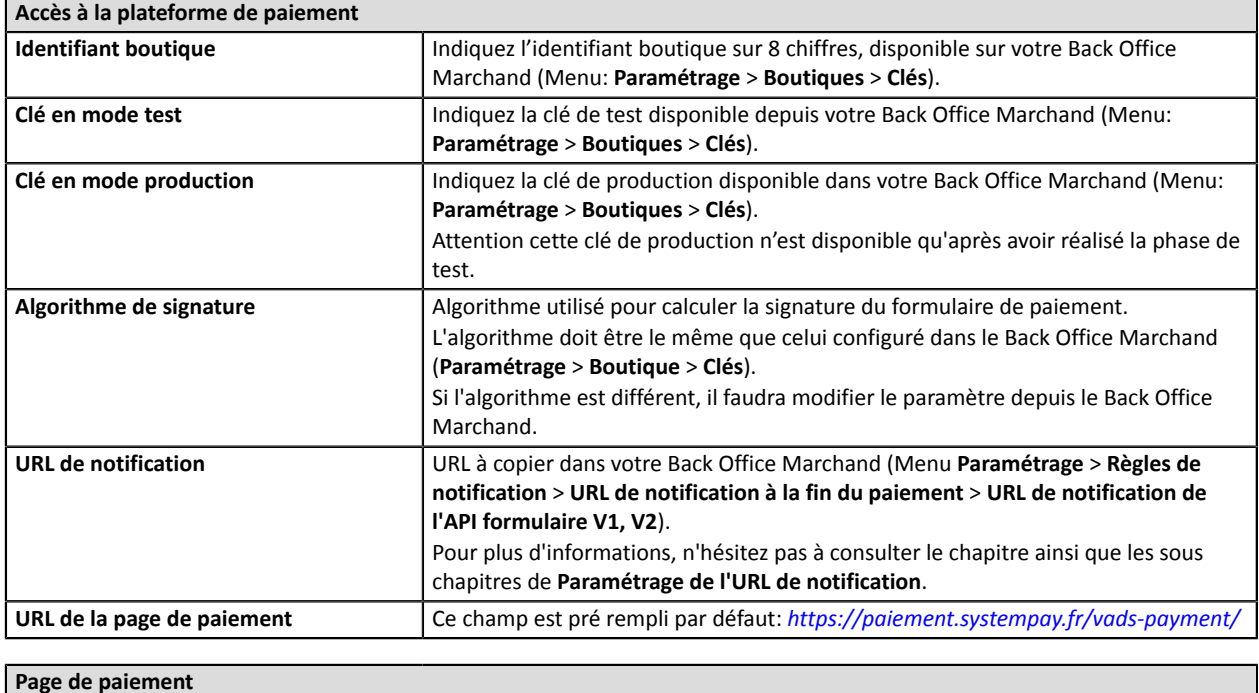

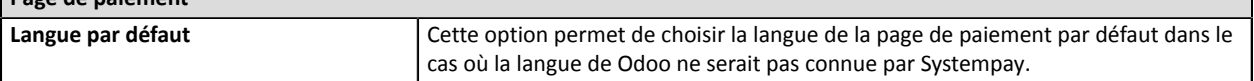

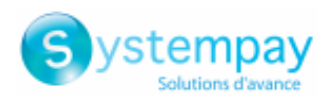

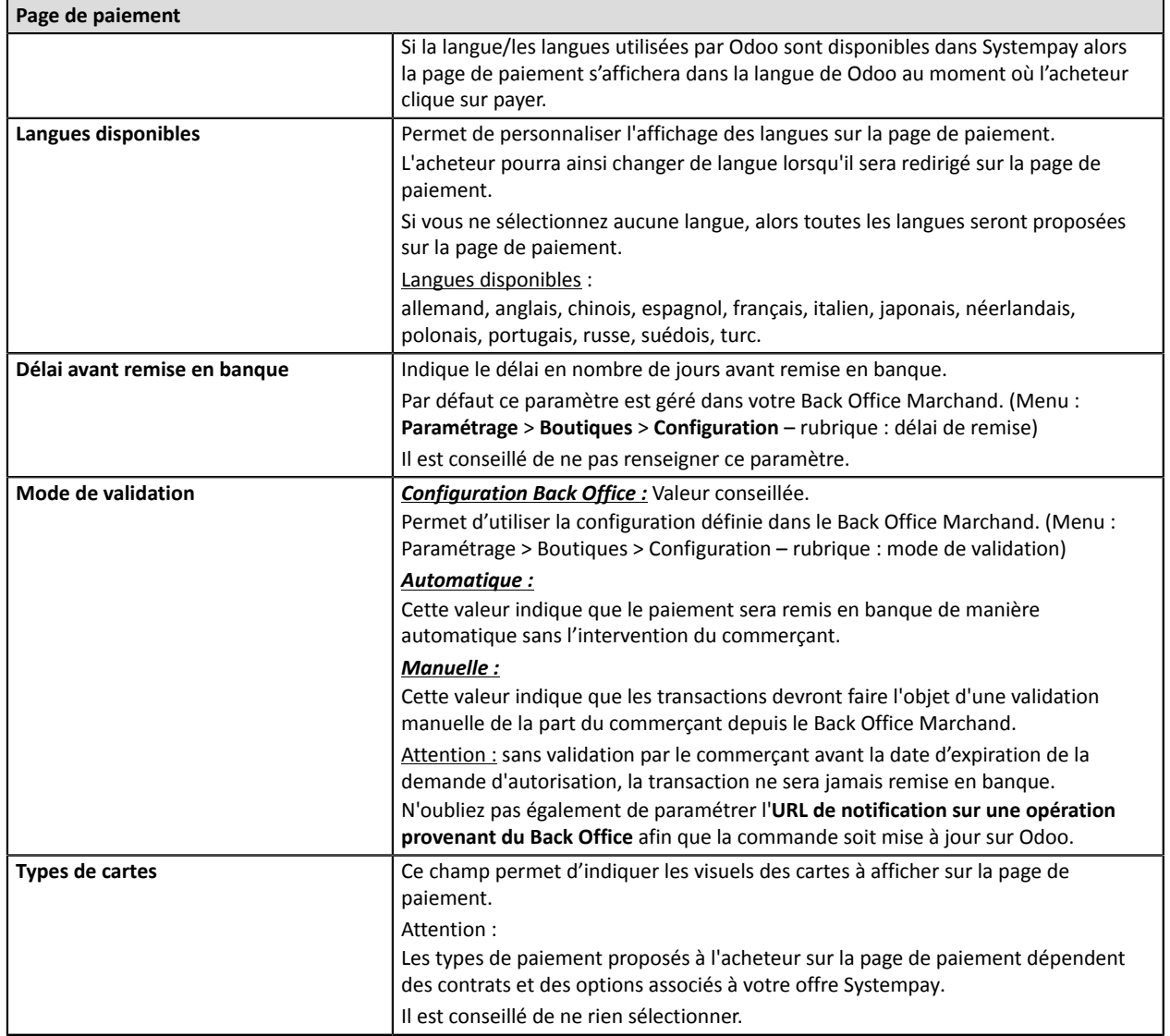

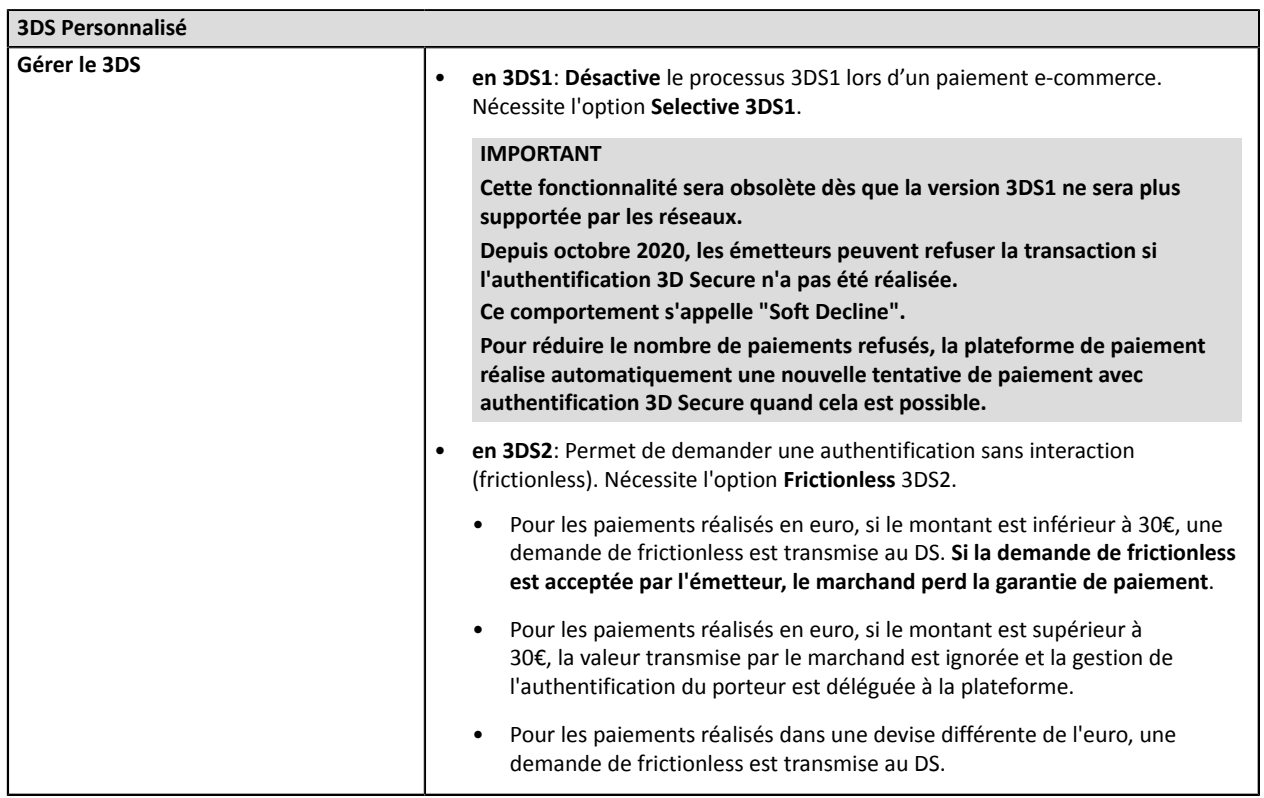

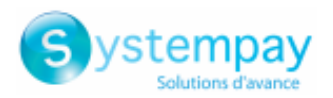

#### **Options de paiement**

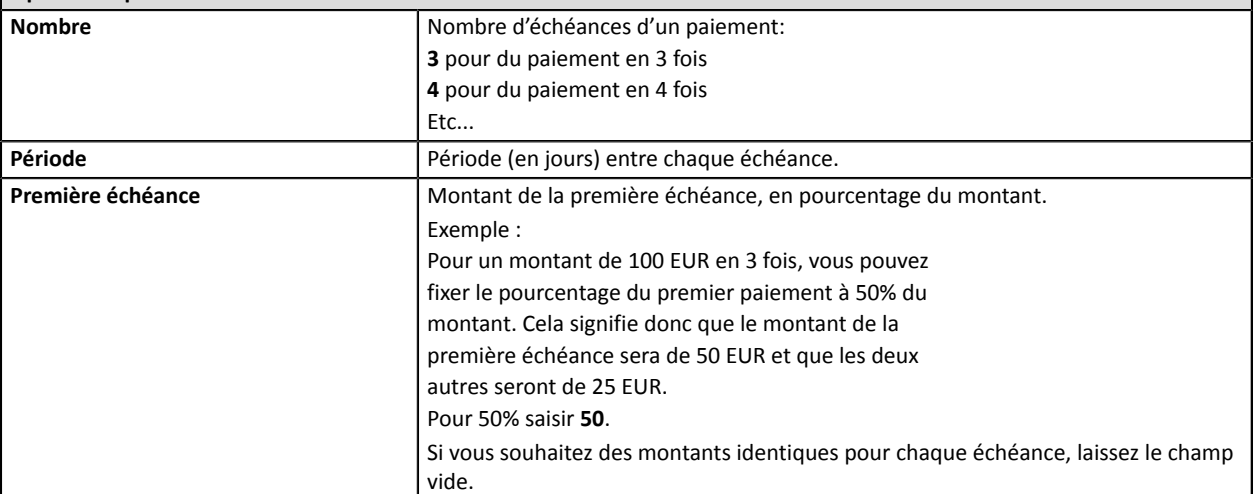

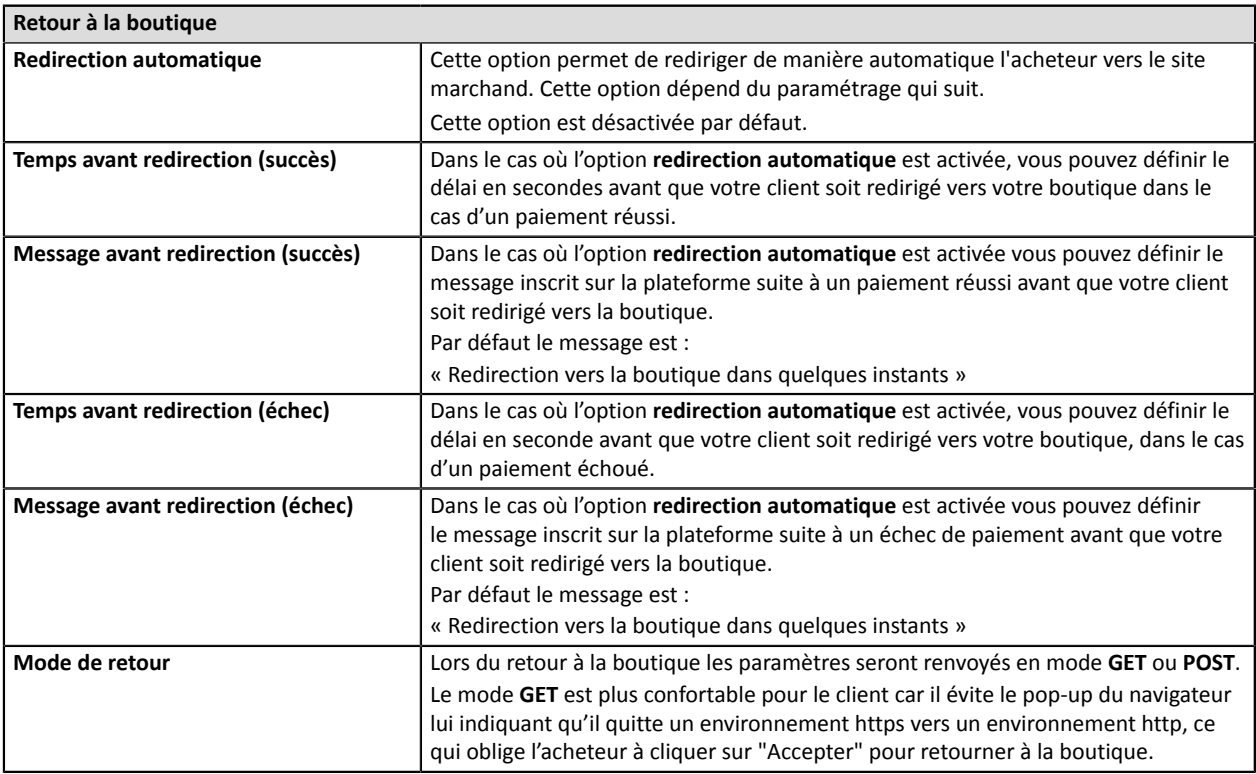

Une fois le paramétrage terminé, cliquez sur le bouton **Sauvegarder**.

#### <span id="page-13-0"></span>**6.4.2. Messages**

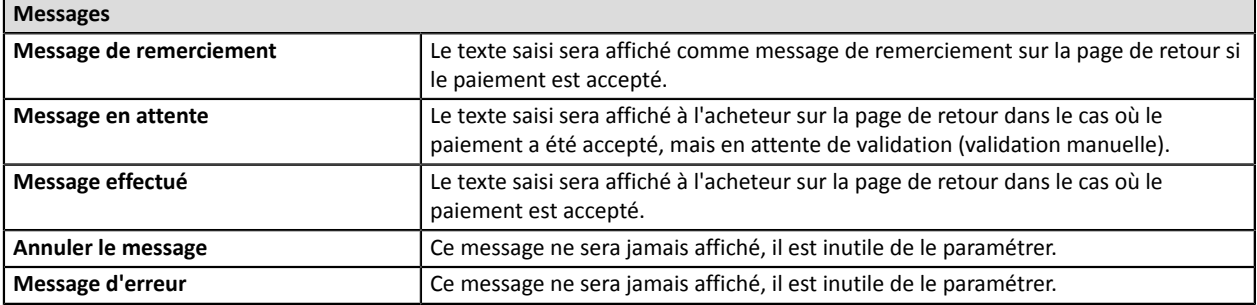

Une fois le paramétrage terminé, cliquez sur le bouton **Sauvegarder**.

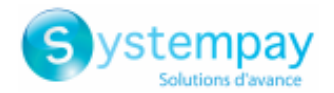

### <span id="page-14-0"></span>**6.4.3. Configuration**

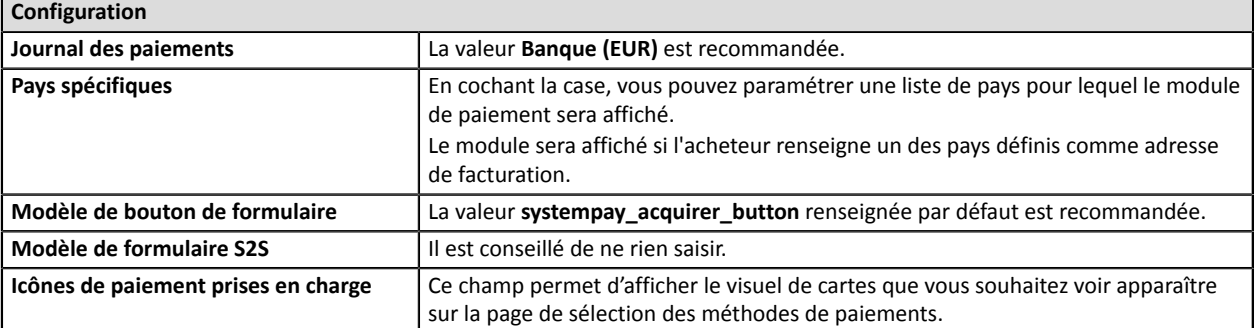

Une fois le paramétrage terminé, cliquez sur le bouton **Sauvegarder**.

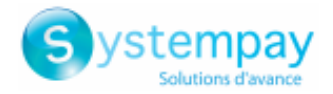

## <span id="page-15-0"></span>**7. PARAMÉTRAGE DE L'URL DE NOTIFICATION**

Plusieurs types de notifications sont mises à disposition dans le Back Office Marchand. Elles permettent de gérer les évènements qui génèreront un appel vers le site marchand et de configurer l'URL de la page à contacter.

Pour accéder à la gestion des règles de notification :

- **1.** Connectez-vous à : *<https://paiement.systempay.fr/vads-merchant/>*.
- **2.** Allez dans le menu : **Paramétrage** > **Règles de notifications**.

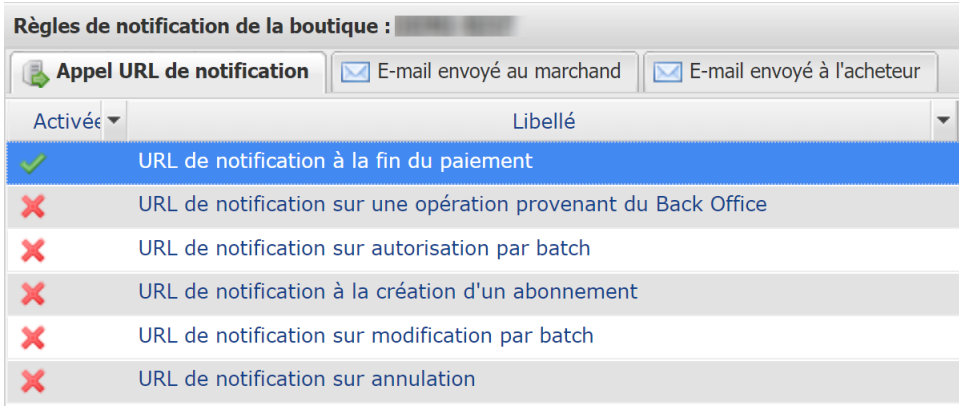

#### *Image 1 : Règles de notification*

Effectuez un **clic droit** > **Activer la règle** si une croix rouge est présente dans la colonne **Activée** des règles suivantes :

• URL de notification à la fin du paiement

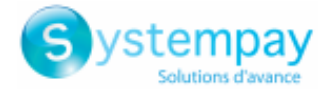

### <span id="page-16-0"></span>**7.1. Configurer la notification à la fin du paiement**

Cette notification est indispensable pour communiquer le résultat d'une demande de paiement.

Dans votre Back Office Marchand, vous devez paramétrer une URL qui sera systématiquement appelée après un paiement. Elle informera le site marchand du résultat du paiement même si votre client n'a pas cliqué sur retour à la boutique.

Ce paramètre s'appelle URL de notification à la fin du paiement.

Pour paramétrer cette notification :

- **1.** Effectuez un clic droit sur la ligne **URL de notification à la fin du paiement**.
- **2.** Sélectionnez **Activer la règle**.
- **3.** Effectuez à nouveau un clic droit sur **URL de notification à la fin du paiement**.
- **4.** Sélectionnez **Gérer la règle**.
- **5.** Renseignez dans les champs **URL à appeler en mode TEST** et **URL à appeler en mode PRODUCTION** (partie **notification de l'API formulaire V1,V2**). L'URL à copier est présente dans le paramétrage du module (**URL de notification**).

L'URL doit ressembler à celle présente ci-dessous:

#### **https://www.your-domain.com/payment/systempay/ipn**

Remplacez **your-domain.com** par le nom de domaine de votre site.

- **6.** Renseignez le champ **Adresse(s) e-mail(s) à avertir en cas d'échec**.
- **7.** Pour spécifier plusieurs adresses e-mails, séparez-les par un point-virgule.
- **8.** Configurez le **Rejeu automatique en cas d'échec**.

Cette option permet de renvoyer automatiquement la notification vers le site marchand en cas d'échec, et ce, jusqu'à 4 fois.

Une notification sera considérée en échec si le code retour HTTP renvoyé par le serveur marchand ne fait pas partie de la liste suivante: **200**, **201**, **202**, **203**, **204**, **205**, **206**, **301**, **302**, **303**, **307**, **308**.

#### **Le rejeu automatique ne s'applique pas aux notifications déclenchées manuellement depuis le Back Office Marchand.**

Les tentatives d'appel sont programmées à heures fixes toutes les 15 minutes (00, 15, 30, 45). Après chaque tentative infructueuse, un e-mail d'alerte est envoyé à l'adresse saisie précédemment.

**9.** Sauvegardez vos modifications.

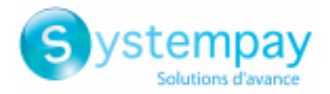

## <span id="page-17-0"></span>**7.2. Test de l'URL de notification**

- **1.** Vérifiez que votre url est accessible depuis l'extérieur : la boutique ne doit pas être **en mode maintenance**.
- **2.** Vérifiez que votre URL de notification est joignable sans redirection.
	- a. Pour cela, collez votre URL de notification dans la barre d'adresse de votre navigateur et lancez la recherche.
	- b. Vérifiez que l'URL n'a pas changé.

Si l'URL a changé, par exemple "*http*" vers "*https*" ou "*http://abc.net*" vers "*http://www.abc.net*", cela signifie qu'une redirection est mise en place sur votre site web. Copiez alors l'URL qui apparaît alors dans la barre de navigation et modifiez l'URL déclarée dans la configuration des règles de notification.

- **3.** Assurez-vous que l'option "retour automatique" est désactivée dans les paramètres du module.
- **4.** Vérifiez que l'**URL de notification à la fin du paiement** est bien renseignée dans le Back Office Marchand(cf. ci-dessus).
- **5.** Réalisez une commande sur votre site et procédez au paiement.
- **6.** A la fin du paiement **ne cliquez pas** sur le bouton "retour à la boutique" et fermez l'onglet de votre navigateur.

Si la commande n'est pas créée dans le Back Office Odoo, l'appel a échoué.

Si la plateforme n'arrive pas à joindre l'URL de votre page, alors un e-mail est envoyé à l'adresse e-mail spécifiée.

Il contient :

- Le code HTTP de l'erreur rencontrée
- Des éléments d'analyse en fonction de l'erreur
- Ses conséquences
- La procédure à suivre depuis le Back Office Marchand pour renvoyer la requête vers l'URL déjà définie plus haut.

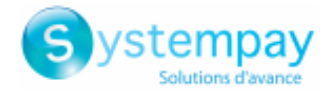

## <span id="page-18-0"></span>**8. PROCÉDER À LA PHASE DE TEST**

Maintenant que le module de paiement est configuré, et que vous avez convenablement renseigné les URL de notification, vous pouvez débuter la phase de test en vue de générer la clé de production.

Plusieurs cas de paiements peuvent être simulés en utilisant les numéros de carte de test précisés sur la page de paiement. Le marchand pourra notamment tester les différents résultats d'authentification 3D Secure (si ce dernier est enrôlé 3DS et si l'option 3DS n'est pas désactivée).

La liste des tests à réaliser pour générer la clé de production est donnée dans le Back Office Marchand, menu **Paramétrage** > **Boutique** > **Clés**.

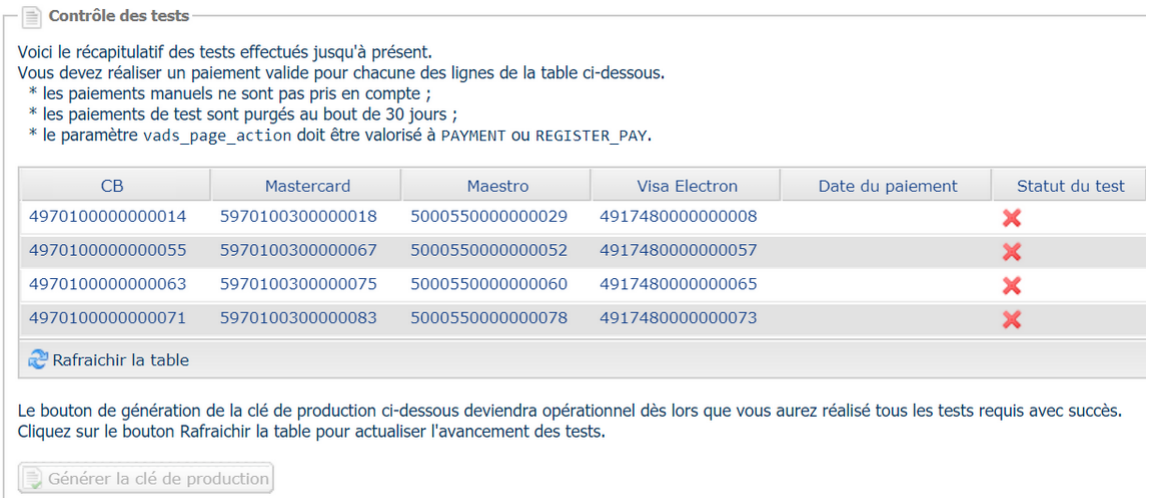

Si votre boutique ne possède pas le tableau de contrôle de tests, il n'est pas nécessaire d'effectuer de tests avant de passer en production, vous pouvez directement cliquer sur le bouton **Générer la clé de production** pour passer en production. Nous vous conseillons cependant d'effectuer quelques tests de paiement pour vous assurer que la solution de paiement a correctement été intégrée.

Chaque ligne de la liste regroupe les numéros de cartes associées au même scénario (soit 2 paiements acceptés et 2 paiement refusés).

Chaque colonne correspond à un type de carte différent : CB/VISA, MASTERCARD, MAESTRO, VISA ELECTRON).

Pour réaliser la phase de test :

- **1.** Passez une commande sur votre site marchand comme si vous étiez un de vos acheteurs.
- **2.** Sélectionnez le mode de paiement "**Paiement par carte bancaire**".
- **3.** Une fois redirigé vers la page de paiement, sélectionnez le type de carte de votre choix
- **4.** Reportez-vous à la liste des tests pour identifier le numéro de carte à utiliser.
- **5.** Lorsque qu'un test est validé, son statut est mis à jour dans la liste. Utilisez le bouton **Rafraichir la table** si le statut ne s'est pas rafraichi automatiquement.
- **6.** Une fois les 4 tests validés, le bouton **Générer la clé de production** devient accessible.

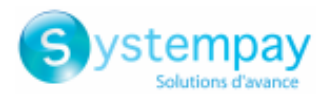

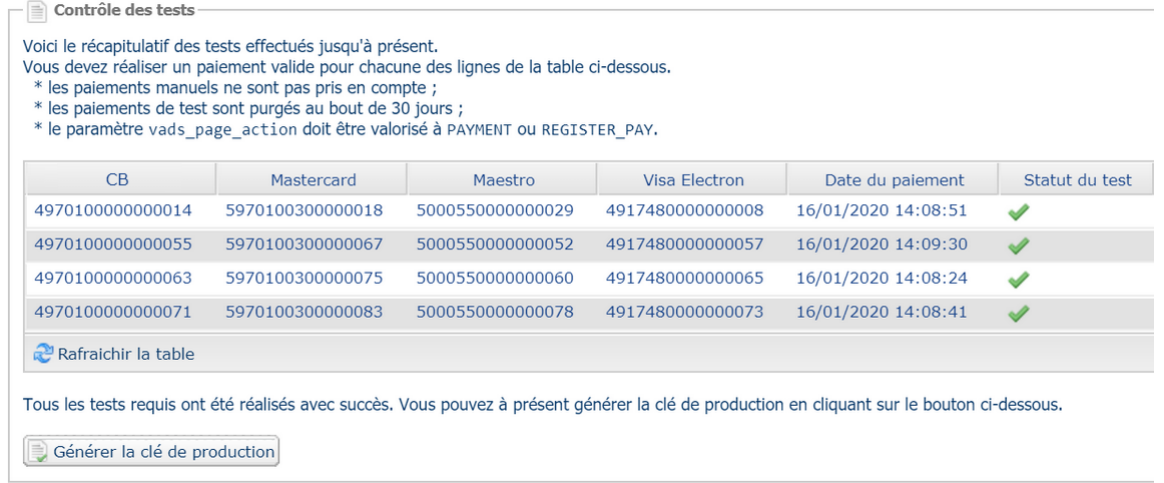

**7.** Cliquez sur le bouton **Générer la clé de production** et acceptez les différents messages d'avertissement.

La clé de production est maintenant disponible.

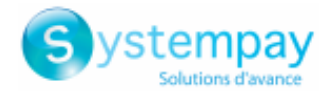

## <span id="page-20-0"></span>**9. PASSAGE D'UNE BOUTIQUE EN MODE PRODUCTION**

Après la réception du mail vous informant de la génération de votre clé de production, vous pouvez paramétrer la méthode de paiement en suivant les étapes ci-dessous :

- Récupérez la clé de production disponible dans le Back Office Marchand (**Paramétrage** > **Boutique**> **Clés** ).
- Dans les paramètres de configuration du module :
	- Renseignez le champ **Clé en mode production**
	- Basculez le mode de TEST vers PRODUCTION.
	- Sauvegardez les modifications.
- Assurez-vous d'avoir renseigné l'URL de notification en mode production conformément au chapitre **Configurer la notification à la fin du paiement**.

Nous vous conseillons, une foisles paramétrages de production mis en place sur votre boutique, de réaliser un premier paiement réel pour vous assurer que votre contrat bancaire est bien fonctionnel.

Vous pourrez ensuite annuler le paiement depuis le Back Office Marchand.

#### **Remarque sur la clé de production** :

Pour des raisons de sécurité, cette clé ne sera plus visible dès lors qu'une première transaction en mode production aura été réalisée depuis votre boutique.

#### **Remarque sur le mode de TEST** :

Une fois votre boutique en production, le mode de TEST reste toujours disponible.

Pour travailler en mode test il vous suffit de suivre les étapes ci-dessous :

- Basculez le mode de PRODUCTION à TEST.
- Assurez-vous que le champ **Clé en mode TEST** soit correctement renseigné.
- Sauvegardez les modifications.

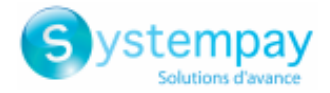

## <span id="page-21-0"></span>**10. OBTENIR DE L'AIDE**

Vous cherchez de l'aide? Consultez notre FAQ sur notre site

*<https://paiement.systempay.fr/doc/fr-FR/faq/sitemap.html>*

Pour toute question technique ou demande d'assistance, contactez *le support [technique](https://paiement.systempay.fr/doc/fr-FR/support/)*.

Pour faciliter le traitement de vos demandes, il vous sera demandé de communiquer votre identifiant de boutique (numéro à 8 chiffres).

Cette information est disponible dans l'e-mail d'inscription de votre boutique ou dans le Back Office Marchand (menu **Paramétrage** > **Boutique** > **Configuration**).